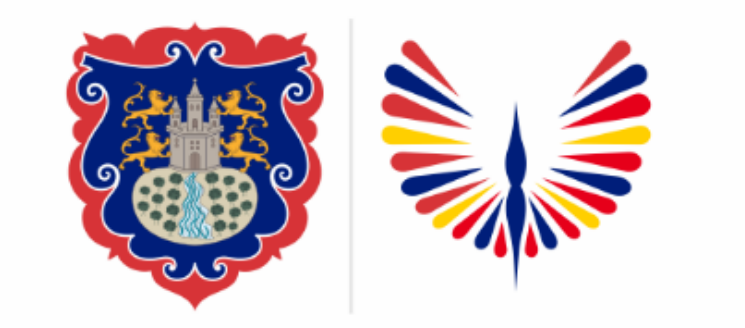

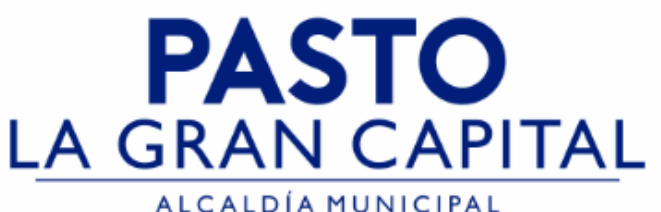

# **SECRETARÍA DE EDUCACIÓN MUNICIPAL**

# **SUBSECRETARÍA DE COBERTURA EDUCATIVA**

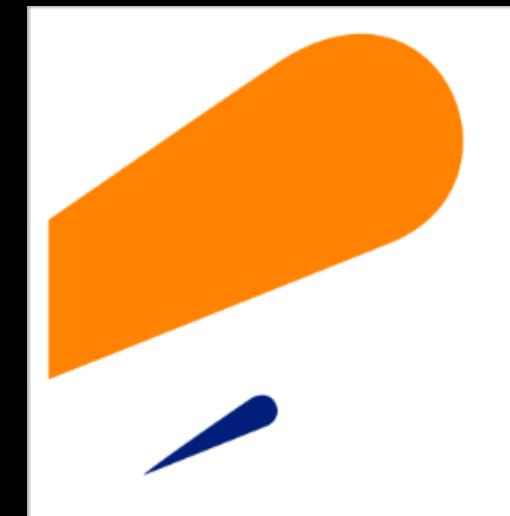

## **Cambio de Clave usuario en SIMAT**

**Guía de apoyo para el proceso de cambio de clave, a usuarios asignado a Establecimientos Educativos - SIMAT.**

*Nota: La ejecución de estos procesos son competencia exclusiva de cada Establecimiento Educativo, a través de usuario y contraseña autorizados por la SEMPASTO. Acceso restringido de SIMAT para usuarios y/o padres de familia.*

**Ingrese a SIMAT desde cualquier navegador: [https://www.sistemamatriculas.gov.co/simat/a](https://www.sistemamatriculas.gov.co/simat/app)**

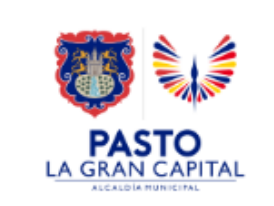

#### alizar el d<br>I **Pasos para realizar el cambio de Clave en SIMAT**

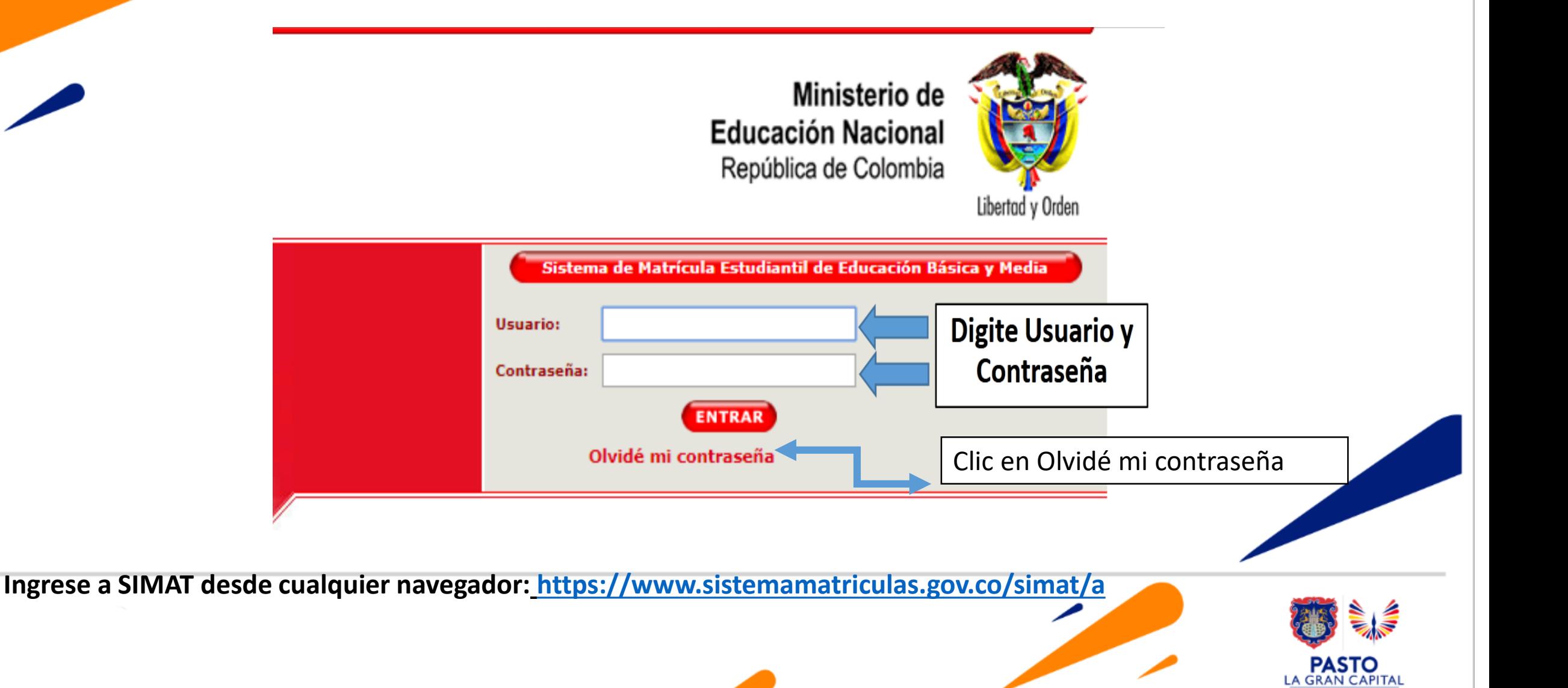

#### **Pasos para realizar el cambio de Clave en SIMAT**

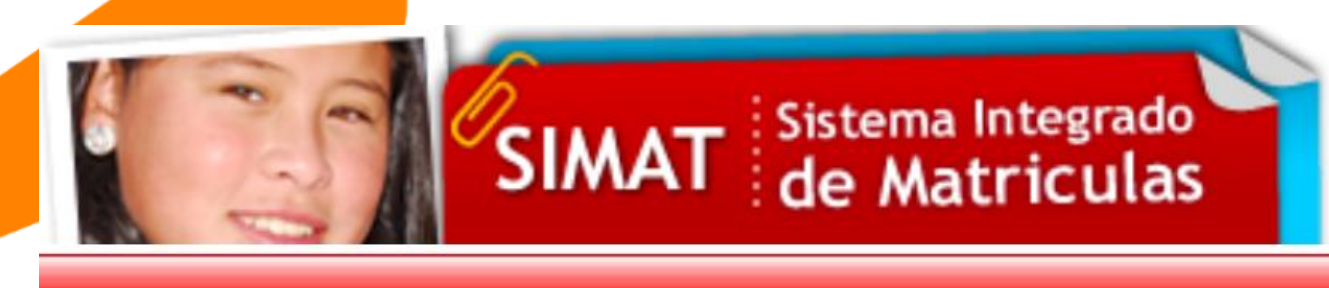

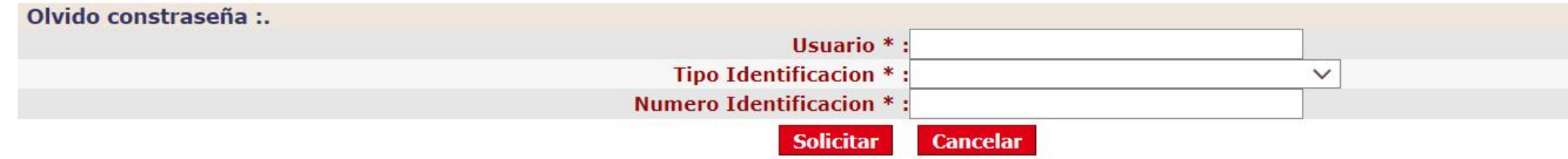

- 1. Ingrese **Usuario** asignado por la SEMPASTO, recuerde en Mayúsculas y/o Minúsculas, el cambio de formato genera inconsistencia en el registro.
- 2. Seleccione tipo de documento de identificación.
- 3. Ingrese el # de documento del señor Rector(a) y/o funcionario registrado en la SEMPASTO.
- 4. Clic en solicitar, el sistema enviará un mensaje de notificación al correo autorizado por el Establecimiento Educativo, informando la nueva contraseña para acceso a SIMAT
- 5. Consulte en el correo la nueva contraseña, e ingrese a SIMAT.

**Ingrese [a](https://www.sistemamatriculas.gov.co/simat/app) SIMAT desde cualquier navegador: Ingrese a SIMAT desde cualquier navegador: [https://www.sistemamatriculas.gov.co/simat/a](https://www.sistemamatriculas.gov.co/simat/app)**

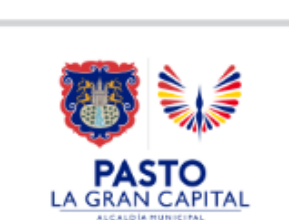

### **Pasos para realizar el cambio de Clave en SIMAT**

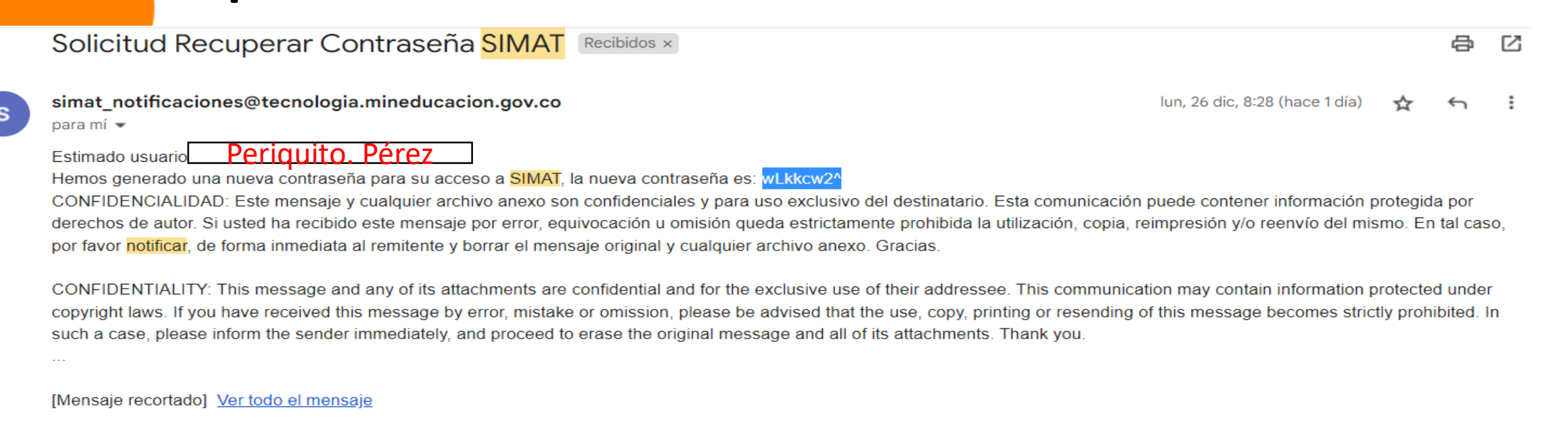

1. Al correo registrado le llegará el siguiente mensaje **Solicitud Recuperar Contraseña SIMAT**, del correo : simat notificaciones@tecnologia.mineducacion.gov.co, copiar y pegar la nueva contraseña en SIMAT para ingresar.

2. Ingrese a SIMAT, por el menú **Administración>>Cambiar clave** realice el proceso que se muestra a continuación.

**Ingrese [a](https://www.sistemamatriculas.gov.co/simat/app) SIMAT desde cualquier navegador: Ingrese a SIMAT desde cualquier navegador: [https://www.sistemamatriculas.gov.co/simat/a](https://www.sistemamatriculas.gov.co/simat/app)**

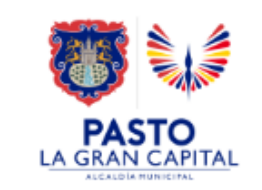

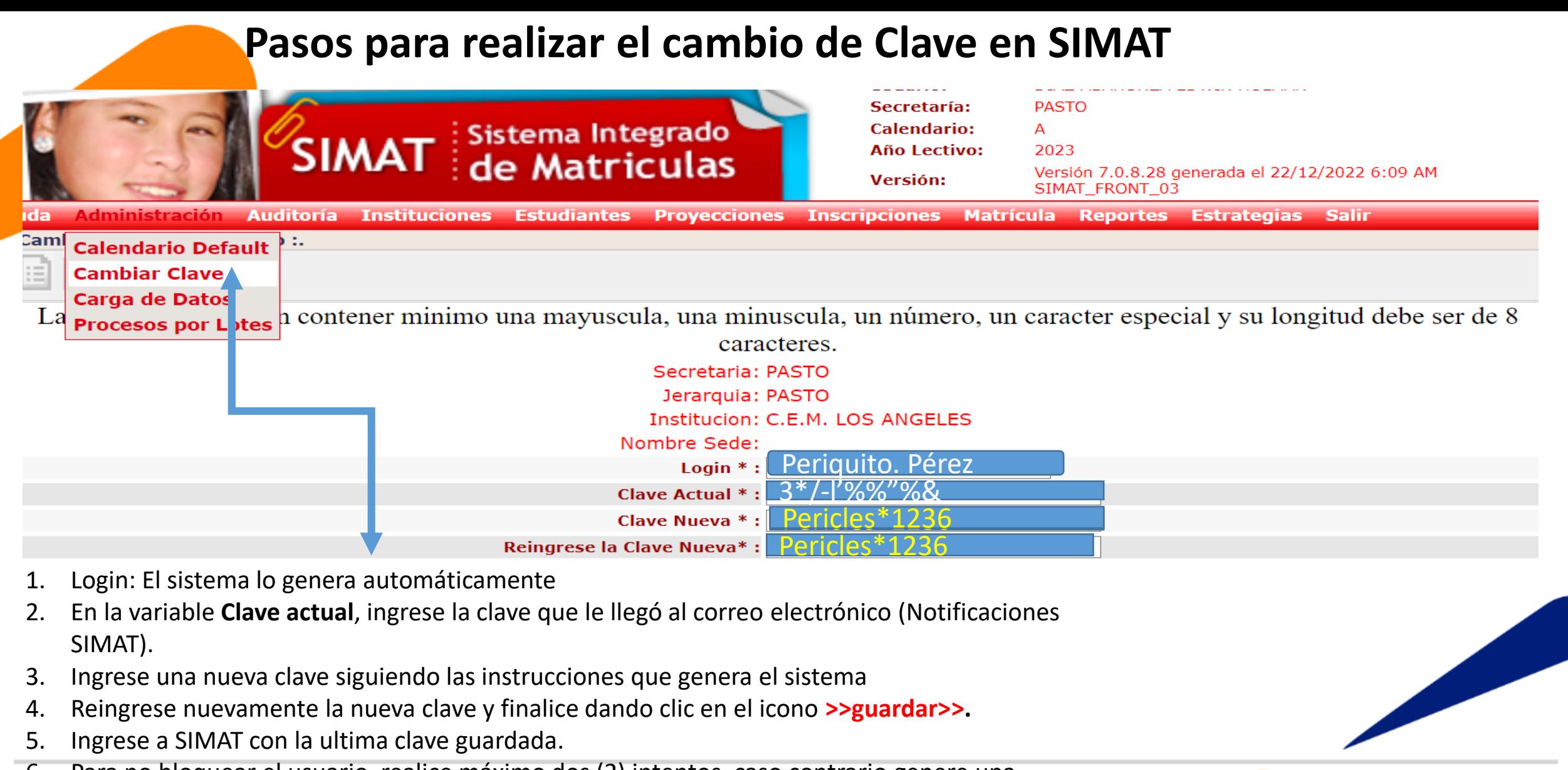

**Ingrese and SIMAT design and SIMAT design and SIMAT design and SIMAT design and SIMAT design and SIMAT design a**<br>The simulation of the simulation of the simulation of the simulation of the simulation of the simulation of 6. Para no bloquear el usuario, realice máximo dos (2) intentos, caso contrario genere una nueva contraseña por la ruta indicada.

https://www.sistemamatriculas.gov.co/simat/app **Ingrese a SIMAT desde cualquier navegador: [https://www.sistemamatriculas.gov.co/simat/a](https://www.sistemamatriculas.gov.co/simat/app)**

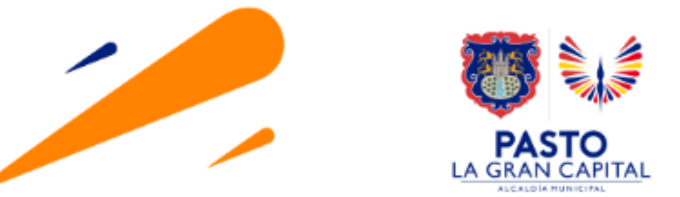

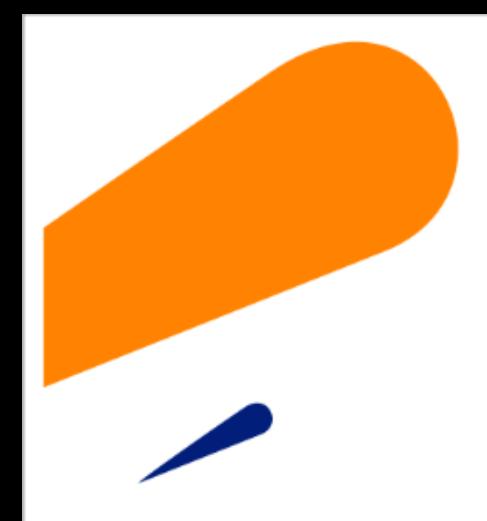

#### **EQUIPO SIMAT CORREO ELECTRONICO:**

cobertura@sempasto.gov.co

**Cecilia Navia Martínez**  *Subsecretaria de Cobertura Educativa (e)* 

Patricia Narváez Meneses. *Profesional Universitaria Administradora SIMAT-DUE*

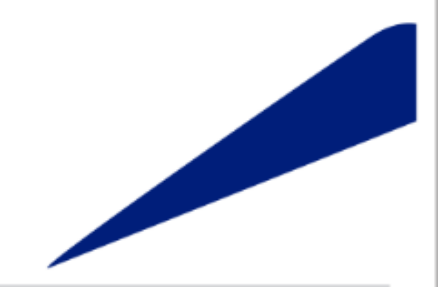

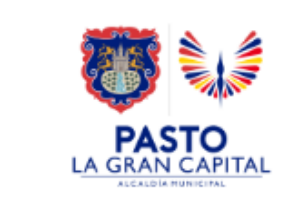

# **Gracias**

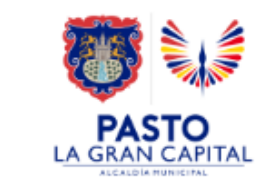